## **Excel 2013 Sort: Custom Sorts, Sort Levels, Changing Level & Sorting by Colored Cells**

As you keep adding more content to a worksheet, organizing that information becomes important. You can quickly **reorganize** a worksheet by **sorting** your data. For example, you could organize a list of contact information by last name. Content can be sorted alphabetically, numerically, and in many other ways. Watch a quick video of [Sorting Data in Excel.](http://www.gcflearnfree.org/excel2013/18/print)

#### **Types of sorting:**

When sorting data, sort to apply to the **entire worksheet** or just a **cell range**.

**Sort sheet** organizes all of the data in your worksheet by one column. Related information across each row is kept together when the sort is applied. In the example below, the **Contact Name** column (column **A**) has been sorted to display the names in alphabetical order.

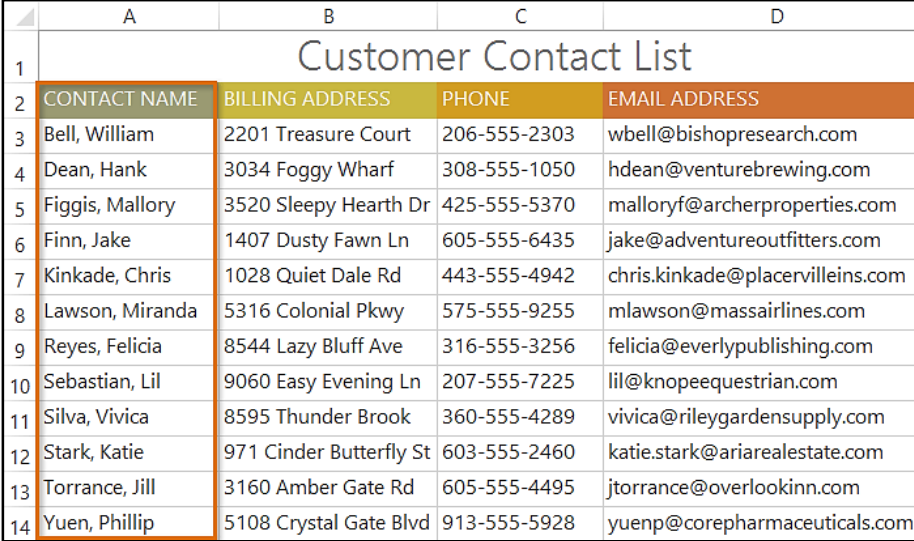

**Sort range** sorts the data in a range of cells, which can be helpful when working with a sheet that contains several tables. Sorting a range will not affect other content on the worksheet.

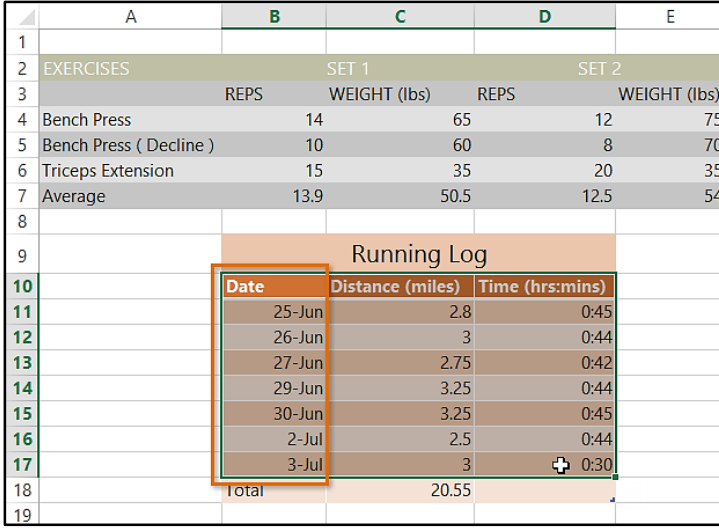

#### **To sort a sheet:**

In our example, we'll sort a T-shirt order form alphabetically by **Last Name** (column **C**). Select a **cell** in the column you wish to sort by. In our example, we'll select cell **C2**.

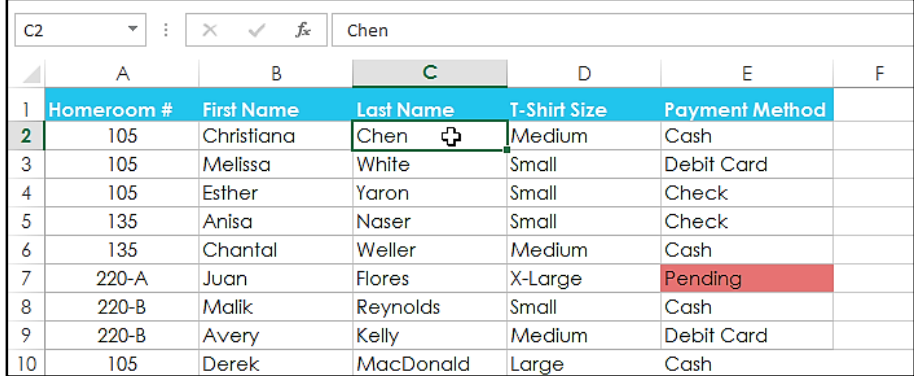

Select the **Data** tab on the **Ribbon**, then click the **Ascending** command  $\frac{A}{2}$  to **Sort A to Z**, or the **Descending** command  $\frac{z}{A}$  to **Sort Z to A**. In our example, click the **Ascending** command.

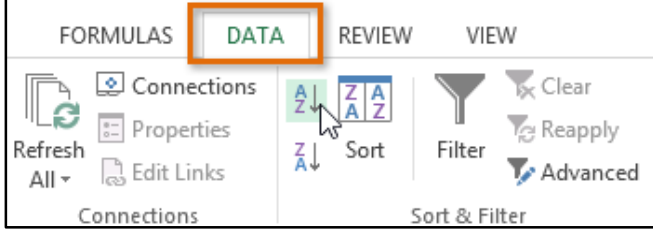

The worksheet will be **sorted** by the selected column. In our example, the worksheet is now sorted by **last name**.

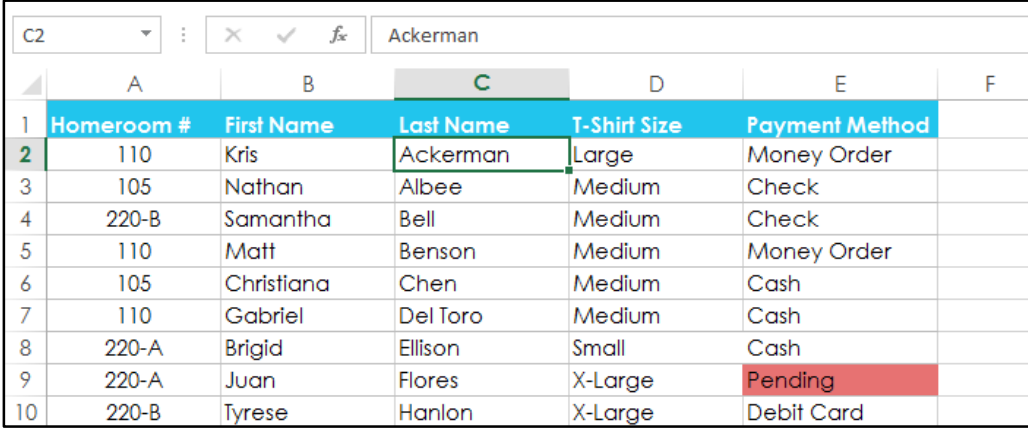

## **To sort a range:**

In our example, we'll select a **separate table** in our T-shirt order form to sort the number of shirts that were ordered on different dates.

Select the **cell range** you wish to sort. In our example, we'll select cell range **A13:B17**.

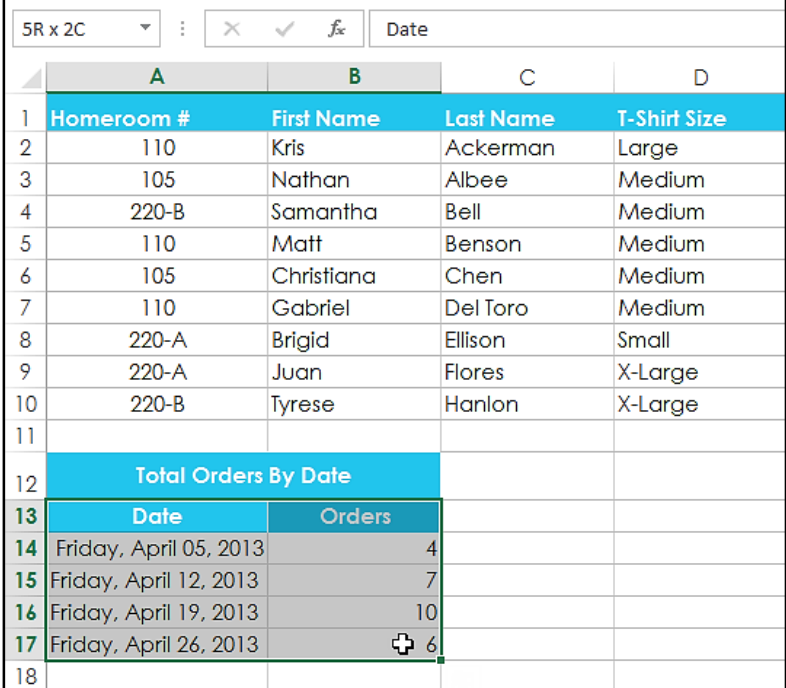

Select the **Data** tab on the **Ribbon**, then click the **Sort** command.

The **Sort** dialog box will appear. Choose the **column** you wish to sort by. In our example, sort the data by the number of T-shirt orders, so we'll select **Orders**.

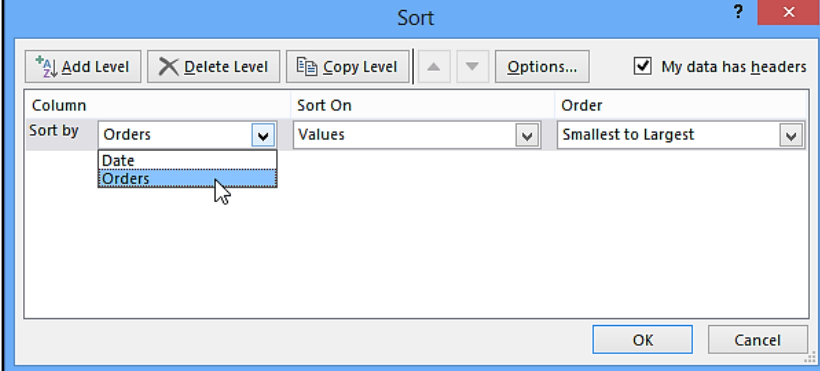

Decide the **sorting order** (either ascending or descending). In our example, use **Smallest to Largest**. Once you're satisfied with your selection, click **OK**.

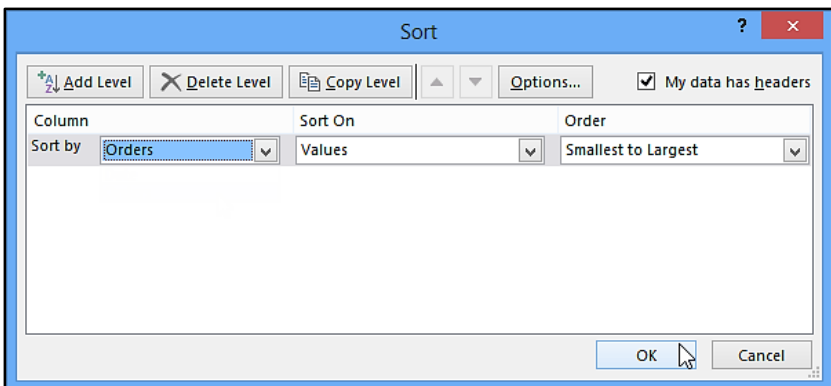

The cell range will be **sorted** by the selected column. In our example, the **Orders** column will be sorted from **lowest to highest**. Notice the other content in the worksheet was not affected by the sort.

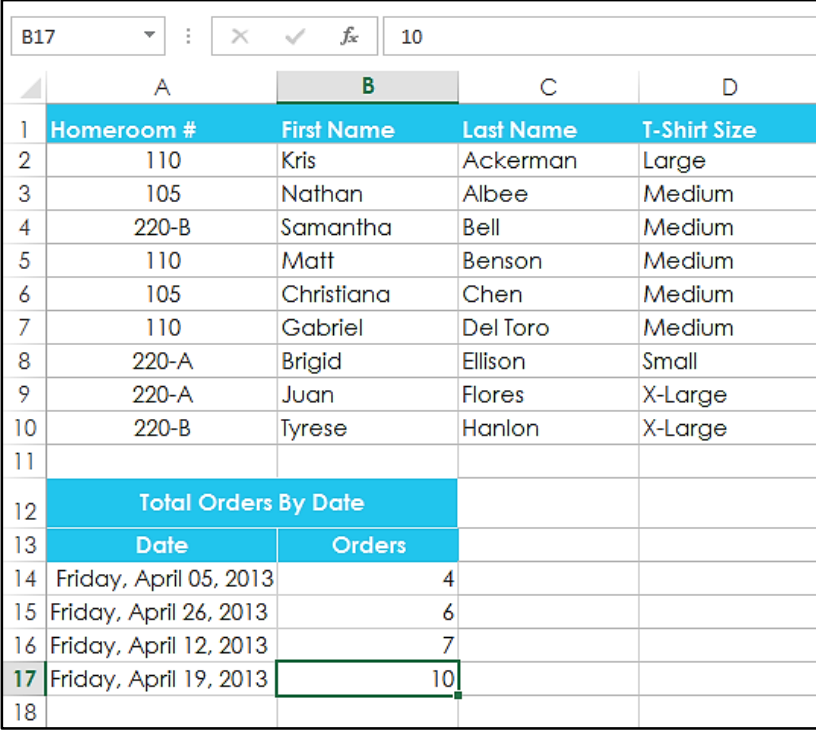

If your data isn't sorting properly, double-check your cell values to make sure they are entered into the worksheet correctly. Even a small typo could cause problems when sorting a large worksheet. In the example below, we forgot to include a hyphen in cell A18, causing our sort to be slightly inaccurate. Spaces can also be a problem for sorting.

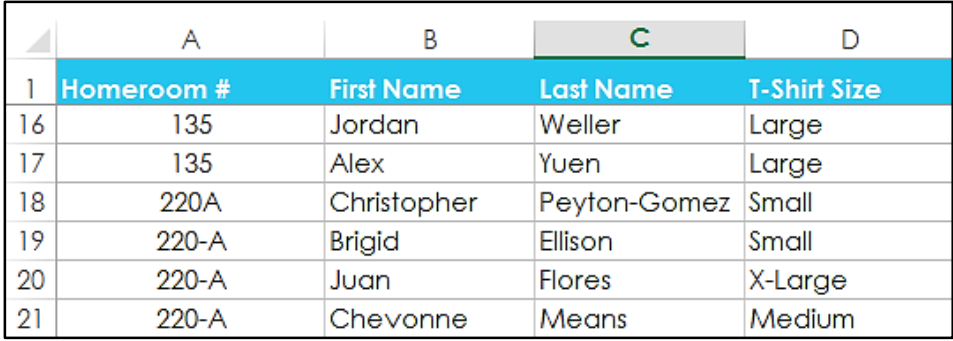

#### **Custom sorting**

Sometimes you may find that the default sorting options can't sort data in the order you need. Fortunately, Excel allows you to create a **custom list** to define your own sorting order.

#### **To create a custom sort:**

In our example below, we want to sort the worksheet by **T-Shirt Size** (column **D**). A regular sort would organize the sizes alphabetically, which would be incorrect. Instead, we'll create a custom list to sort from smallest to largest.

Select a **cell** in the column you wish to sort by. In our example, we'll select cell **D2**.

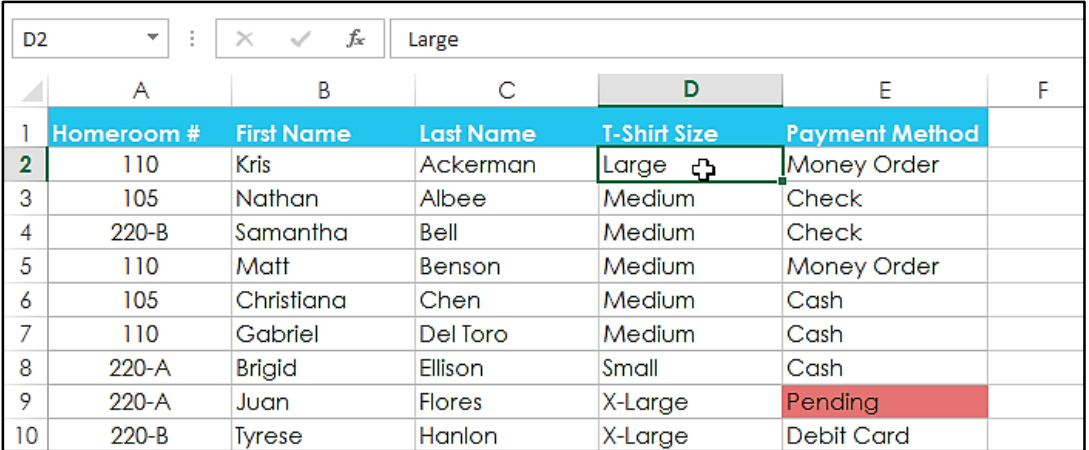

Select the **Data** tab, then click the **Sort** command.

The **Sort** dialog box will appear. Select the **column** you want to sort by, then choose **Custom List...** from the **Order** field. In our example, we will choose to sort by **T-Shirt Size**.

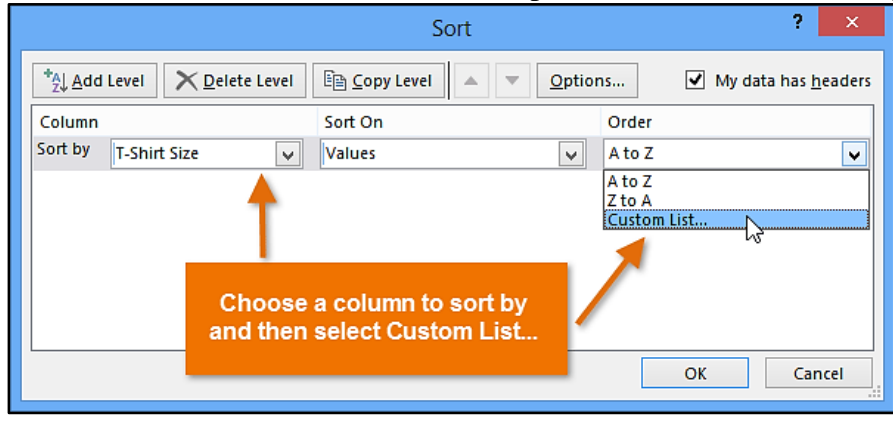

The **Custom Lists** dialog box will appear. Select **NEW LIST** from the **Custom Lists:** box. Type the items in the desired custom order in the **List entries:** box. In our example, we want to sort our data by T-shirt size from **smallest** to **largest**, so we'll type **Small**, **Medium**, **Large**, and **X-Large**, pressing **Enter** on the keyboard after each item.

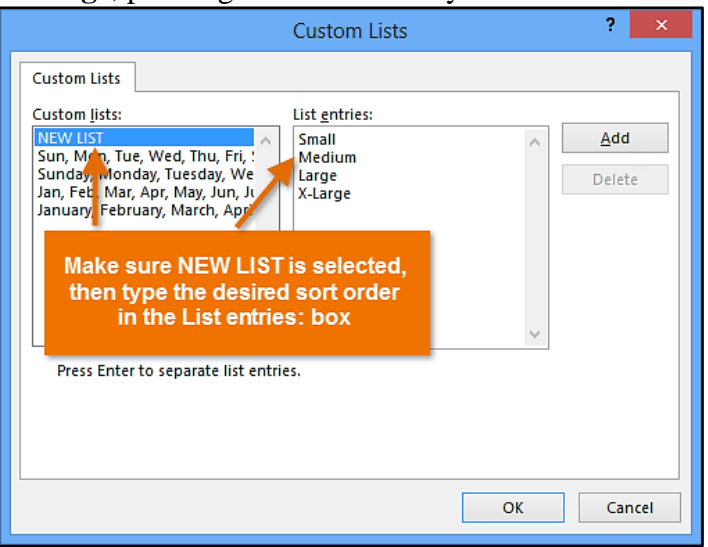

Click **Add** to save the new sort order. The new list will be added to the **Custom lists:** box. Make sure the new list is **selected**, then click **OK**.

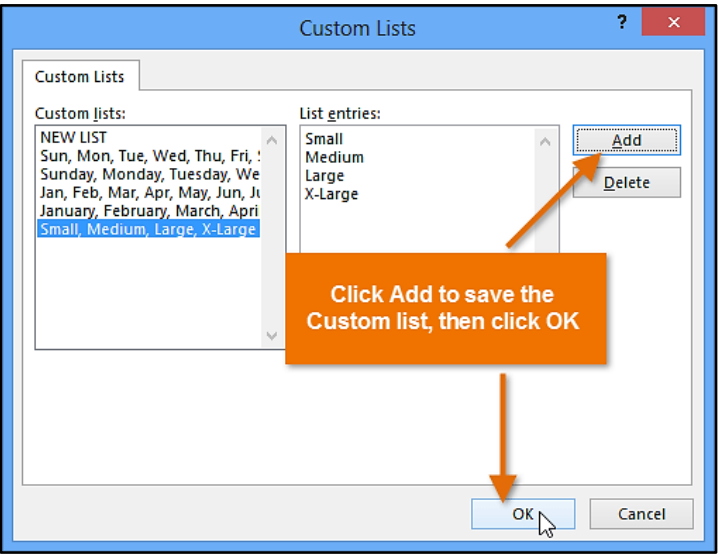

The **Custom Lists** dialog box will close. Click **OK** in the **Sort** dialog box to perform the custom sort.

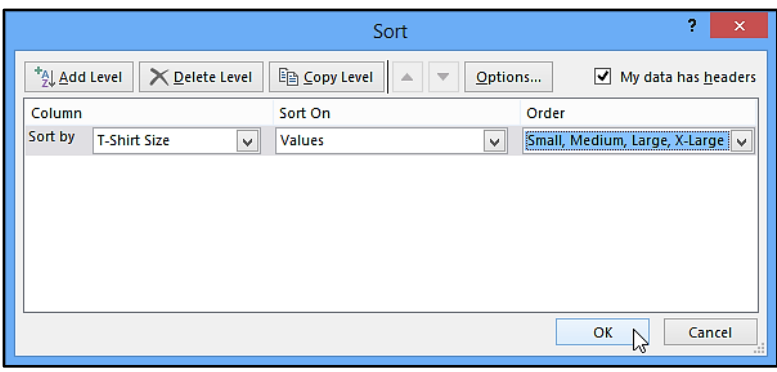

The worksheet will be **sorted** by the custom order. In our example, the worksheet is now organized by T-shirt size from smallest to largest.

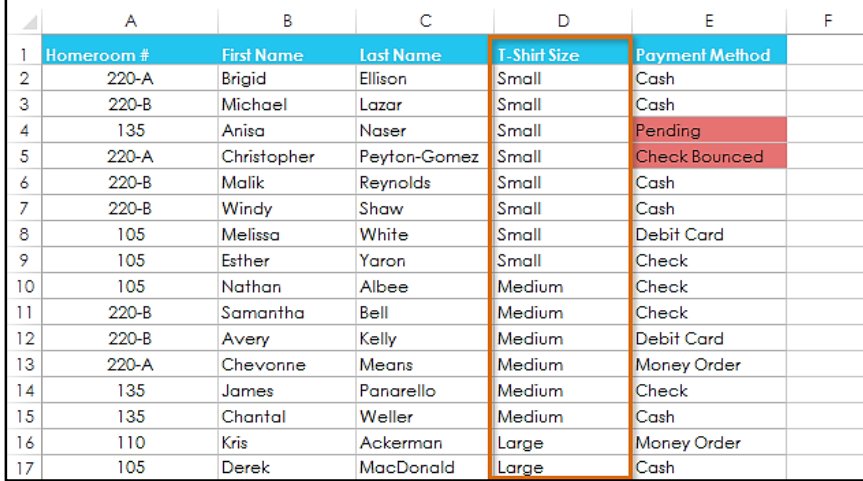

## **To sort by cell formatting:**

You can also choose to sort your worksheet by **formatting** rather than cell content. This can be especially helpful if you add color coding to certain cells. In our example below, we'll sort by **cell color** to quickly see which T-shirt orders have outstanding payments.

Select a **cell** in the column you wish to sort by. In our example, we'll select cell **E2**.

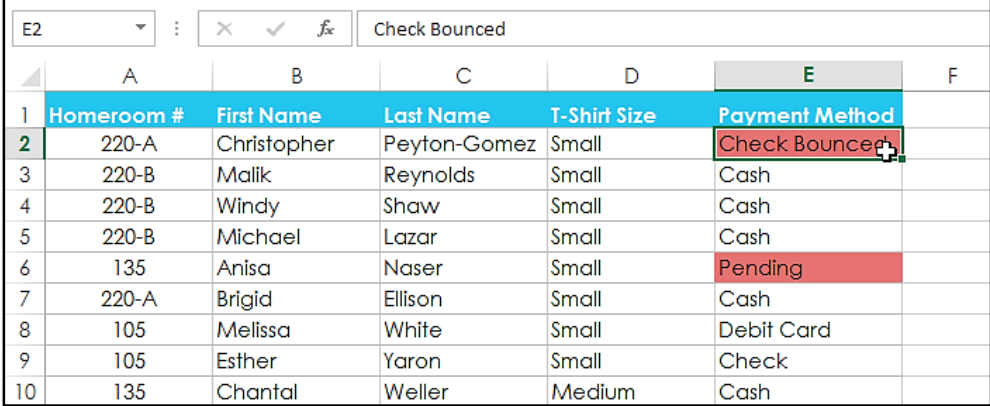

Select the **Data** tab, then click the **Sort** command.

The **Sort** dialog box will appear. Select the column you wish to sort by, then decide whether you'll sort by **Cell Color**, **Font Color**, or **Cell Icon** from the **Sort On** field. In our example, we'll sort by **Payment Method** (column **E**) and **Cell Color**.

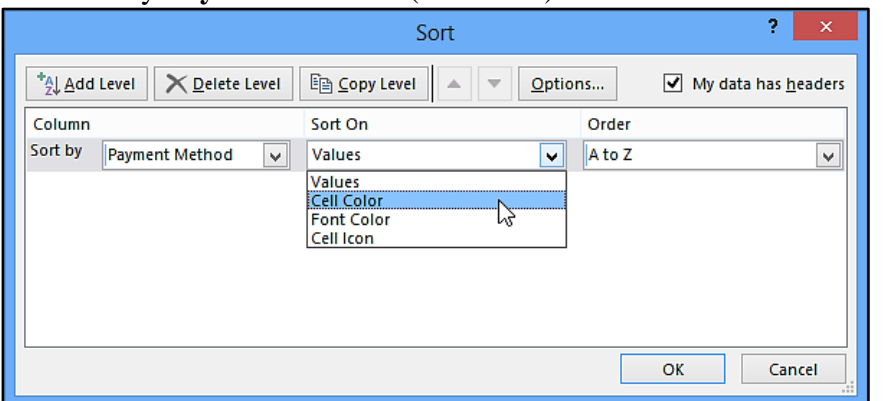

Choose a **color** to sort by from the **Order** field. In our example, we'll choose **light red**.

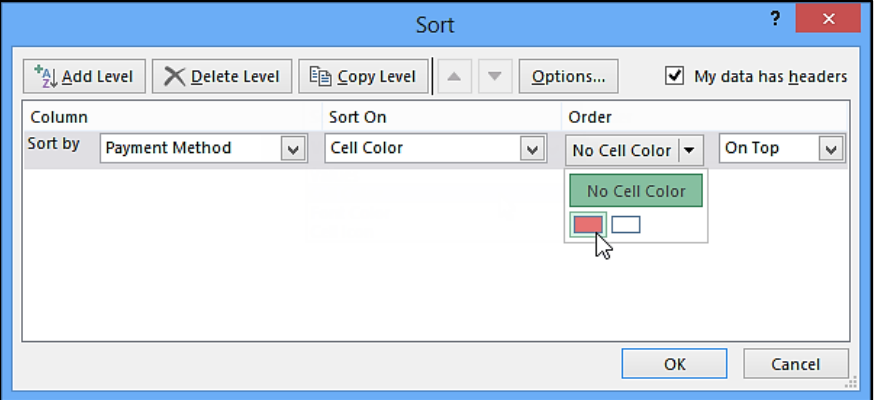

Click **OK**. In our example, the worksheet is now sorted by **cell color**, with the light red cells on top. This allows us to see which orders still have outstanding payments.

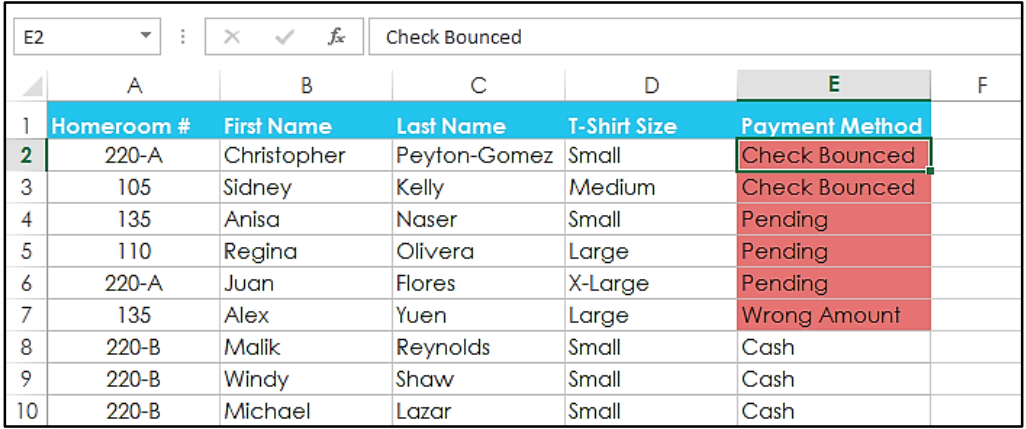

## **Sorting Levels**

If you need more control over how your data is sorted, you can add multiple **levels** to any sort. This allows you to sort your data by **more than one column**.

**To add a level:**

In our example below, we'll sort the worksheet by **Homeroom Number** (column **A**), then by **Last Name** (column **C**). Select a **cell** in the column you wish to sort by. In our example, we'll select cell **A2**.

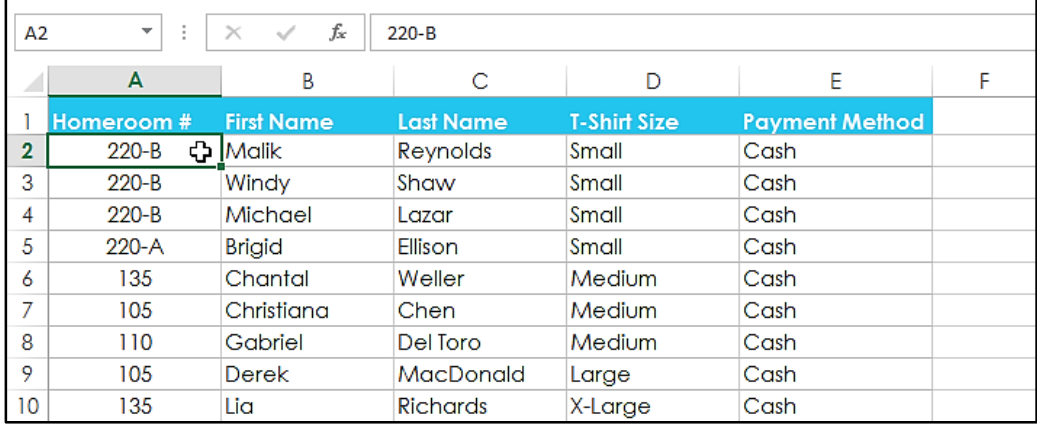

Click the **Data** tab, then select the **Sort** command.

The **Sort** dialog box will appear. Select the first column you wish to sort by. In this example, we will sort by **Homeroom #** (column **A**). Click **Add Level** to add another column to sort by.

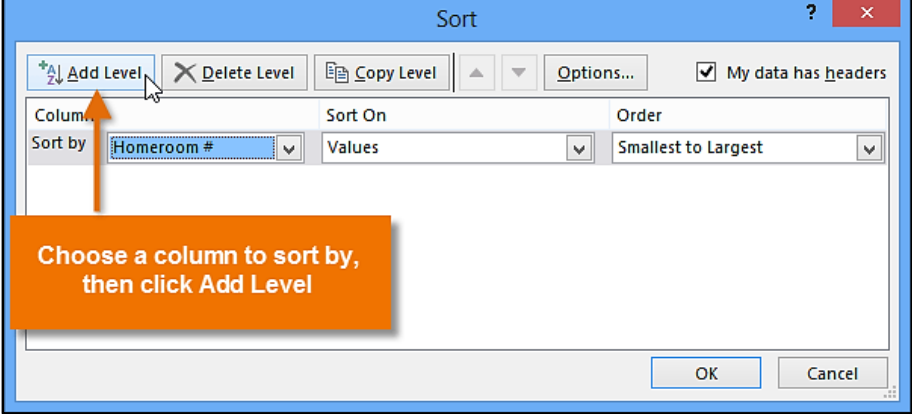

Select the next column you wish to sort by, then click **OK**. In our example, we'll sort by **Last Name** (column **C**).

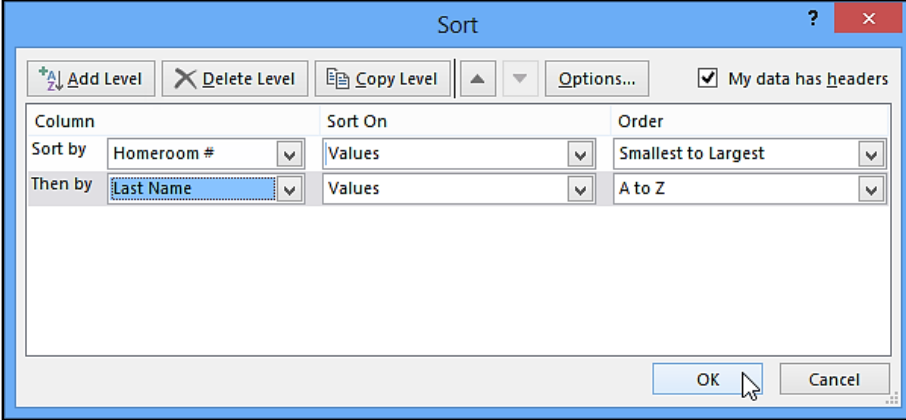

The worksheet will be **sorted** according to the selected order. In our example, the homeroom numbers are sorted numerically. Within each homeroom, students are sorted alphabetically by last name.

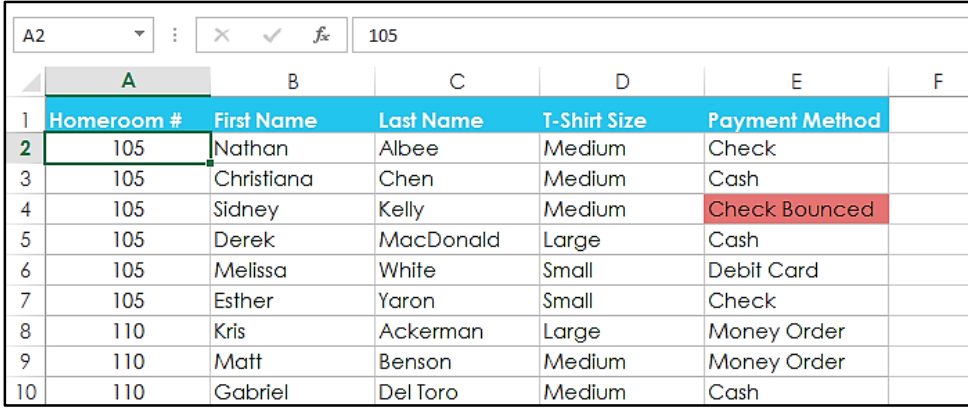

If you need to change the order of a multilevel sort, it's easy to control which column is sorted first. Select the desired **column**, then click the **Move Up** or **Move Down** arrow to adjust its priority.

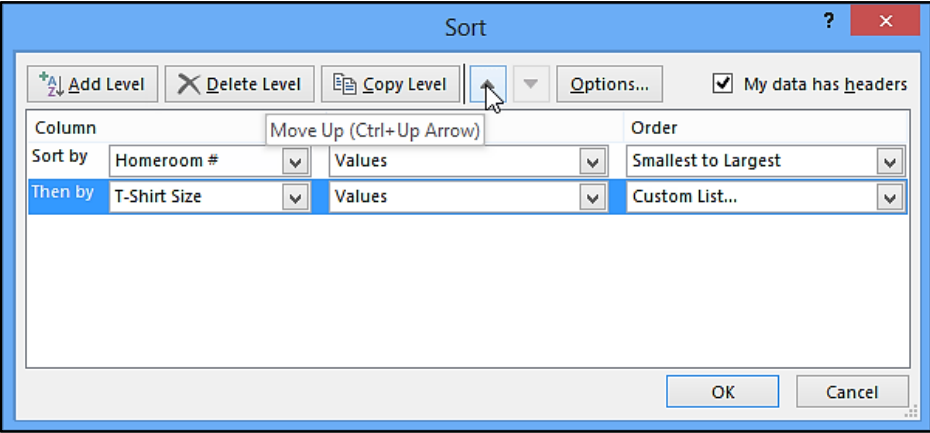

# *Challenge!*

Open an existing Excel workbook.

**Sort a** worksheet in ascending  $\frac{1}{2}$  or descending  $\frac{1}{4}$  order. If you are using the example, sort by **Homeroom #** (column **A**).

Sort a **cell range**. If you are using the example, sort the cell range in the cell range **G3:H7** from highest to lowest by **Orders** (column **H**).

Add a **level** to the sort, and sort it by **cell color**, **font color**, or **cell icon**. If you are using the example, add a second level to sort by **cell color** in column **E**.

Add another level, and sort it using a **custom list**. If you are using the example, create a custom list to sort by **T-Shirt Size** (column **D**) in the order of Small, Medium, Large, and X-Large. Change the **sorting priority**. If you are using the example, reorder the list to sort by **T-Shirt Size** (column **D**), **Homeroom #** (column **A**), and **Last Name** (column **C**).